## macOS Quick Start Guide

## Your workstation password is now: **changeme**

## **Please log onto your workstation before leaving campus.**

- 1. Log in with the password provided above.
- 2. A box will appear asking for your username and password. (If this box does not appear, click on the Key icon  $\overline{\phantom{a}}$  in the menu bar & select Sign In.)

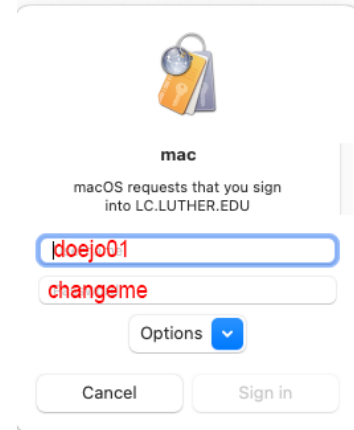

3. In Username, enter your Username (i.e. doejo01). In Password, enter your Norse Key (i.e. what you use for your email, etc) and click Sign In.

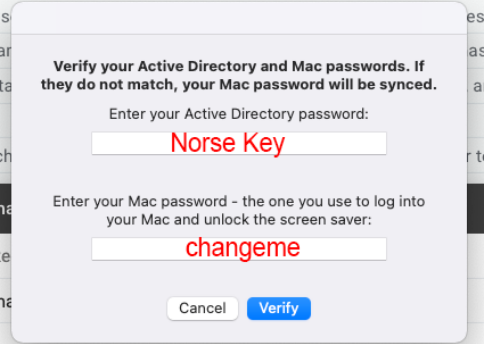

- 4. Another box will appear. In the top box: Enter your Norse Key. In the bottom box, enter the password used for your computer (i.e. changeme).
- 5. Your password is now synced and you will now log onto your workstation using your Norse Key.

Note - This will only work while on the Luther network (i.e. on campus or using a VPN).

**Nudge (macOS Updates)**

Nudge is a tool that encourages users to update their macOS devices. Recent changes by Apple prevent ITS from being able to push updates for macOS via the KBOX like we would for most other applications.

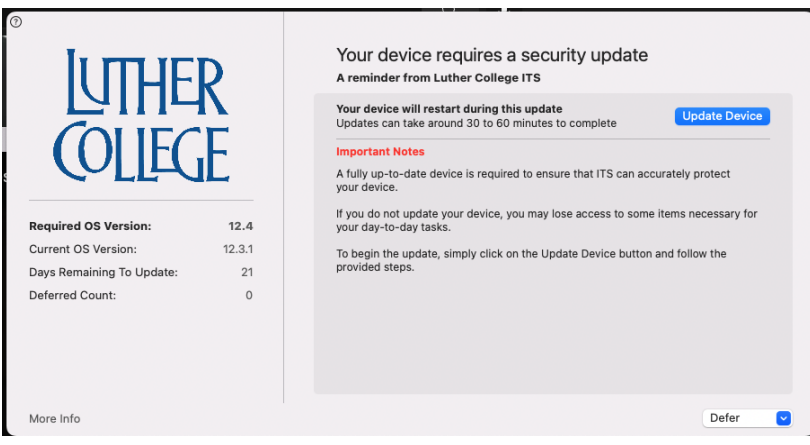

When an update is available, a window will appear:

Click **Update Device** to begin updating your computer. On the next screen, click **Update Now**.

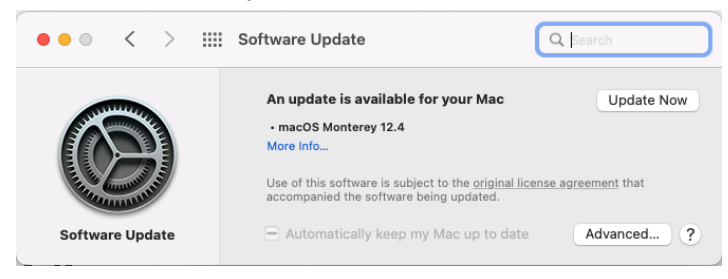

Updates can take 30-60 minutes and may involve a reboot. If you need to delay the update, click on **Defer** in the lower right corner and select an option that works for you.

All updates must be installed by a Cut Off Date (indicated by the Days Remaining to Update). As the cut off date approaches, your Defer options will be reduced. On the cut off date, there will be no defer option and you must click Update Device.

**Printers**

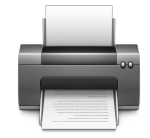

The Document Center will have reinstalled your printers. If you are missing printers or having issues, please contact the Document Center (x1631, [doccenter@luther.edu](mailto:doccenter@luther.edu)).